## The Final Cartridge III+ manual by EDK and SAM.

## **How to change menu text items and tools/programs…**

Download the Hex editor HXD in your favorite language here: http://mh-nexus.de/en/downloads.php?product=HxD

Open the file FinalIII+V4.bin

Do a search for the text-string "tools", choose "All" and press "OK"..

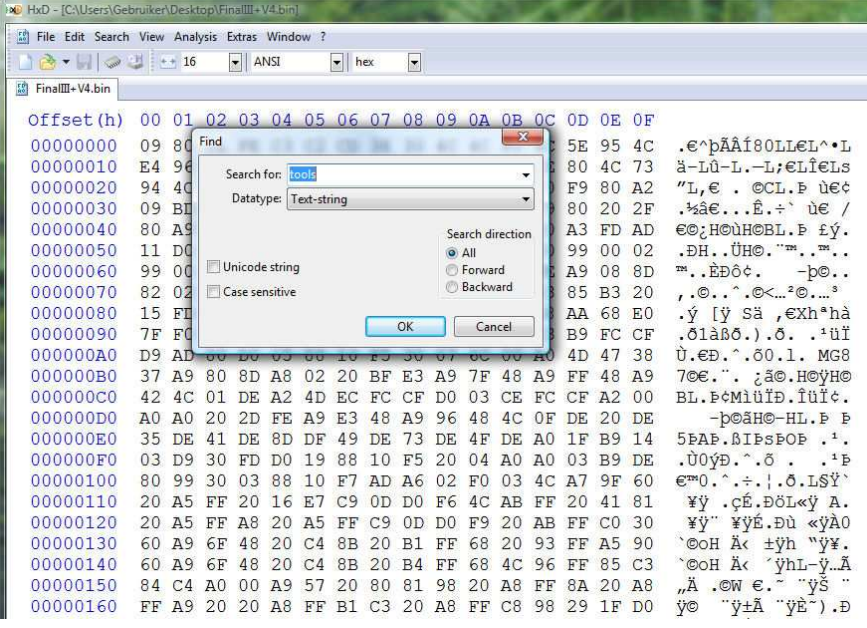

Look what we found here:

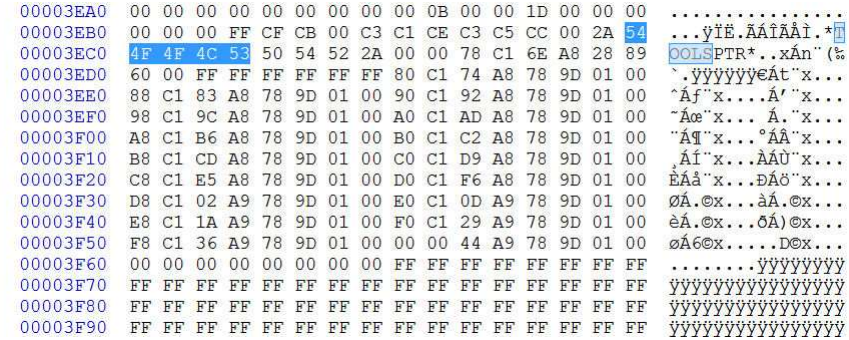

This is the table with the pointers to the texts in the "Tools" menu. We come back to this menu later…

Do a next search by pressing "F3" and you'll see this:

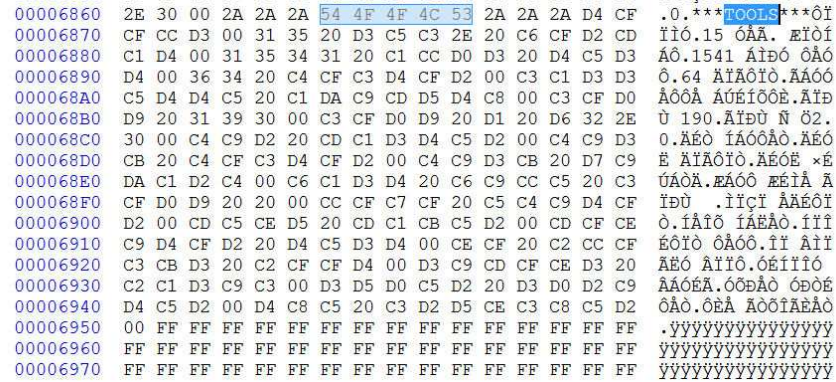

Here you see the text of the menu items in uppercase PETSCII. So  $A'' = C1$ ,  $B'' = C2$  and so on..

After \*\*\*TOOLS\*\*\* you see (left column) D4 CF CF CC D3. It's the word "TOOLS" as you see in the FCIII+ desktop. It is followed by a control byte "00" which means the end of that word.. Then you see 31 35 20 D3 C5 C3 2E 20 C6 CF D2 CD C1 D4 and also followed with "00".. It's "15 SEC. FORMAT"….The first menu item.. (A space is "20" and a point is.. "2E" in Hexadecimal !)

Take a look and you find all the 17 menu items in this list. It's not possible to add more items because there is no more memory free for the text pointers (see previous table)…

When you change the text in the menu you must also change the pointers in the previous menu. This is a way to find the right address:

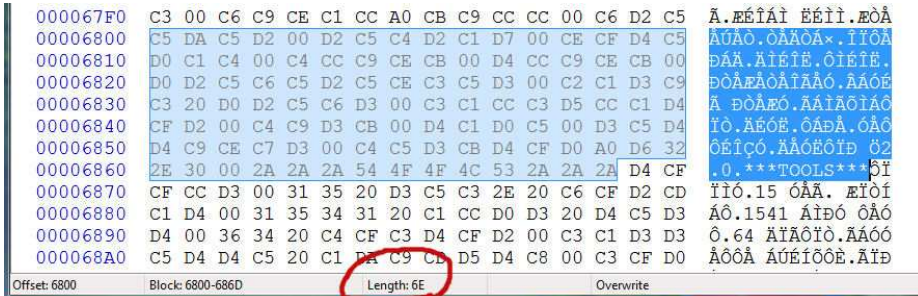

From offset 6800 do a select to the start of the word "TOOLS" and you see it's "6E". This is for reference only because this is not needed to be changed and it cannot be much longer due to available space in the FCIII+ Desktop bar. Do a select from offset 6800 to the first character of "15 SEC FORMAT". You will see it's "74". Write it down and do that also for the other 16 items.

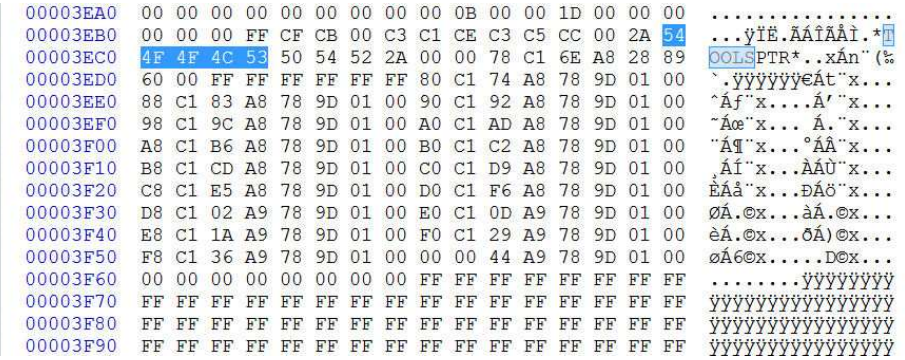

Take a look at the pointers table at offset 3EC0. There are 8 bytes for every menu item. You see 78 C1 6E A8 28 89 60. This is for the text "TOOLS". 78 C1 is the address on the screen in lowbyte highbyte order. 6E (remember ?) A8 is the address of the text in memory. 28 is the width of the lit area when you select the TOOLS menu. Do not change this.. 89 is the length of the menu and 60 the width of the menu.

From offset 3ED8 you see 80 C1 74 (remember ?) A8 78 9D 01 00.

There is a 8 byte string for every menu item. The first two bytes 80 C1 are the screen address and the second two bytes 74 A8 the pointer to the text in memory.

78 9D is the address where it jumps to when you select a item. This is the same for every item. How is that possible ? From \$9D78 the screen position is read out and the right pointer in another table (will follow later) is choosen. Then you see the byte "01". That will mean "normal text". When you change that in "00" the text will be in "ghost" mode and is not selectable then. In the last item the screen address is not set and must be filled with "00 00" and also locked with a couple of "00" to let the program know it's the last item in the menu. There is no more space in memory for more menu items but I think 17 pieces is a respectable number..  $\odot$ 

## Do a next search for "tools"and you will see this, the tools handler !

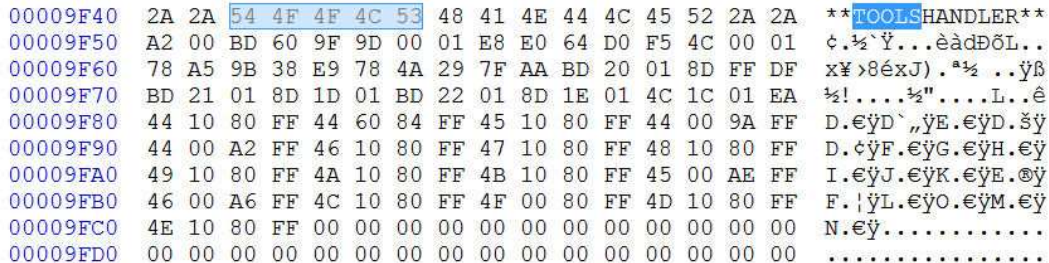

From offset 9F80 you see four bytes 44 10 80 and FF is a separation byte for the first menu item. 44 is the banknumber and 10 80 the startadress in lowbyte highbyte order. The next four bytes are for the next item in the tools menu. So program 1541 ALPS TEST is also in bank 44 but starts from address \$8460.. And what about 64 DOCTOR ?? You see it ? Bank 45 and start at \$8010  $\odot$ 

You can find the startadress of every item in the file with a search of the program name in HXD. For example SIMONS BASIC:

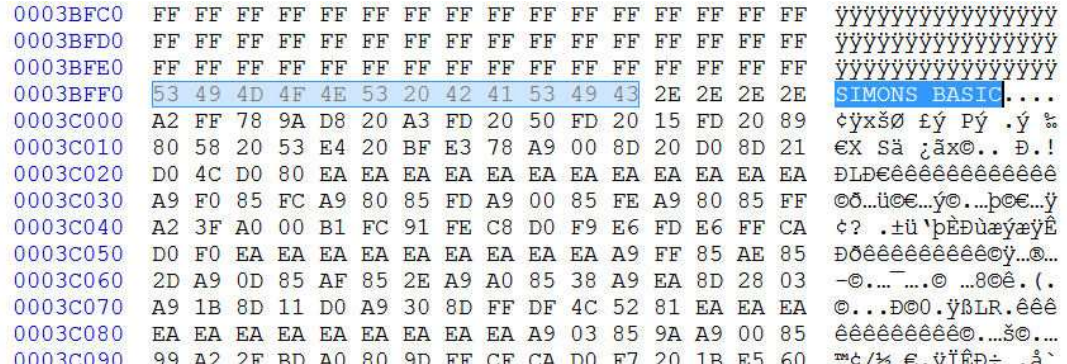

SIMONS BASIC is in Bank 4F and starts at \$8000..

You see a copy routine. The program is copied from ROM to RAM, after that the cartridge is disabled (by writing #\$30 to \$DFFF) to let the area from \$8000 - \$BFFF be available as RAM and the program is started. The copy routine is treated in the next chapter..

NOTE: Maybe it's a good idea to edit the .CRT version first.. You can simple find the right bank number by the CHIP headers and test the menu in VICE to see if it's all right.

Making a .BIN file from the . CRT is very easy. Remove the first 50 bytes, do a search for CHIP and remove every 10 bytes CHIP header and you are ready. After that the .BIN file must be 40000 bytes.